Инструкция по эксплуатации

# **КОНТРОЛЛЕР-СЧИТЫВАТЕЛЬ SAMEKEY CARD CONTROL**

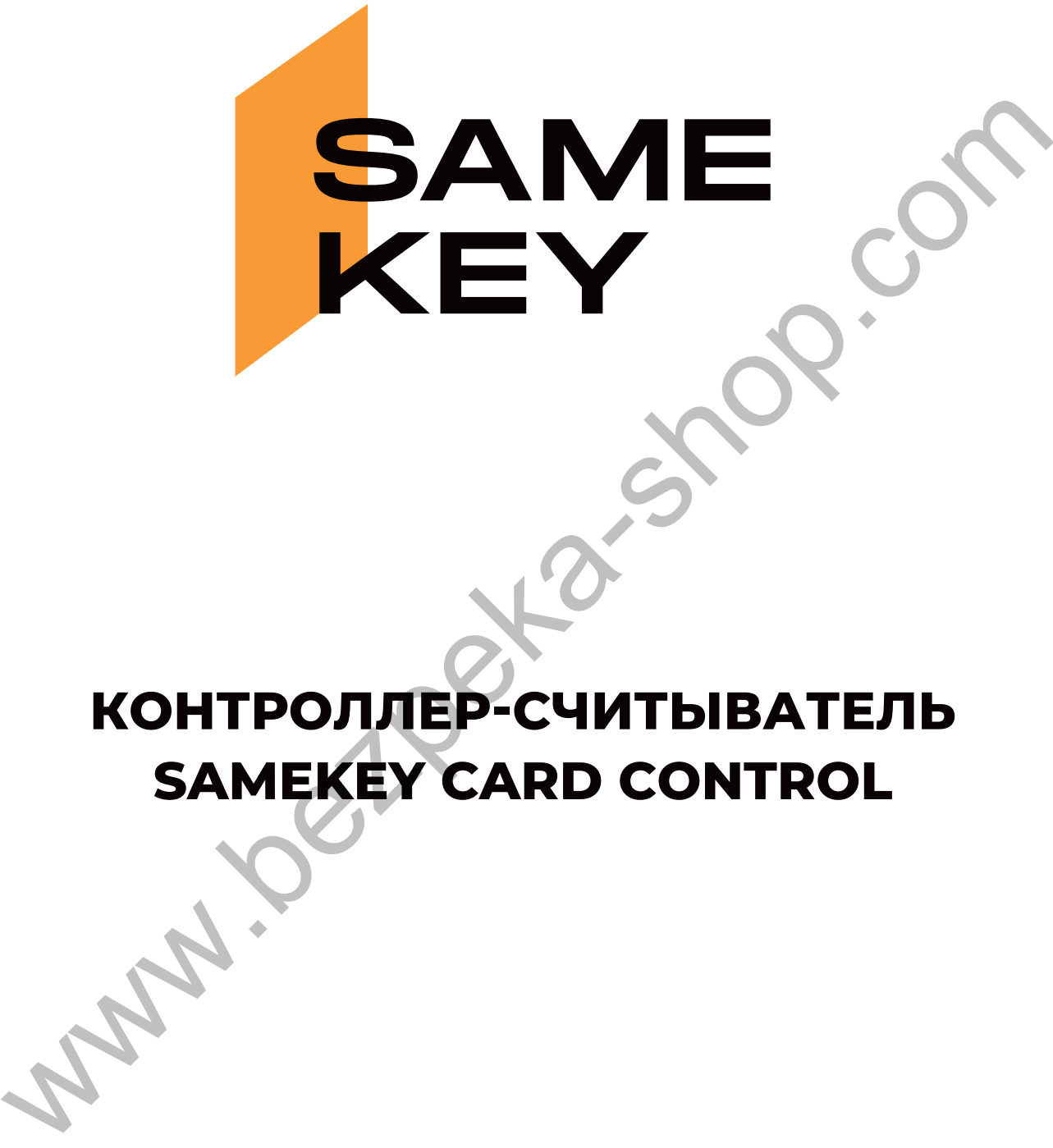

### **СОДЕРЖАНИЕ**

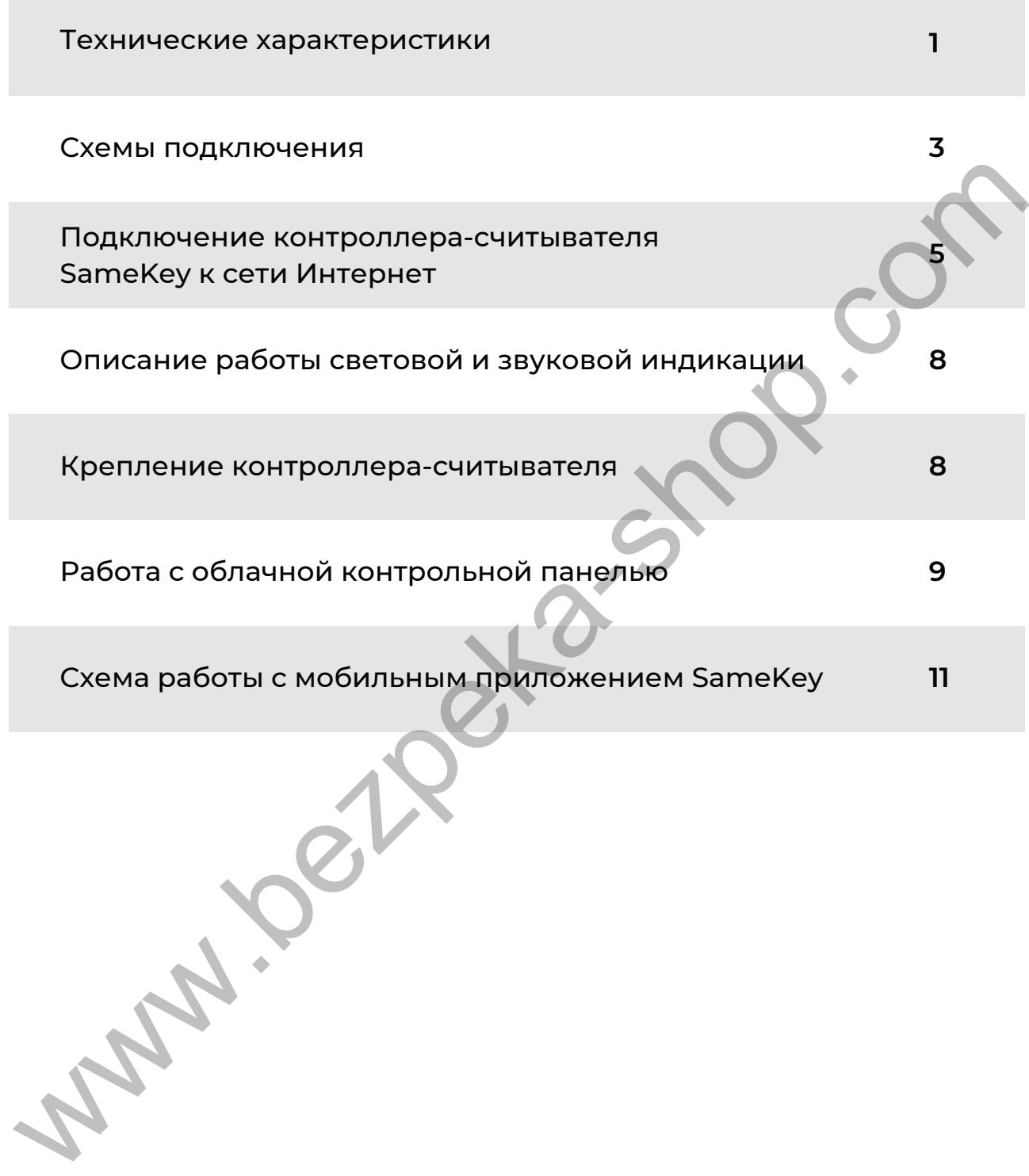

# **ТЕХНИЧЕСКИЕ ХАРАКТЕРИСТИКИ**

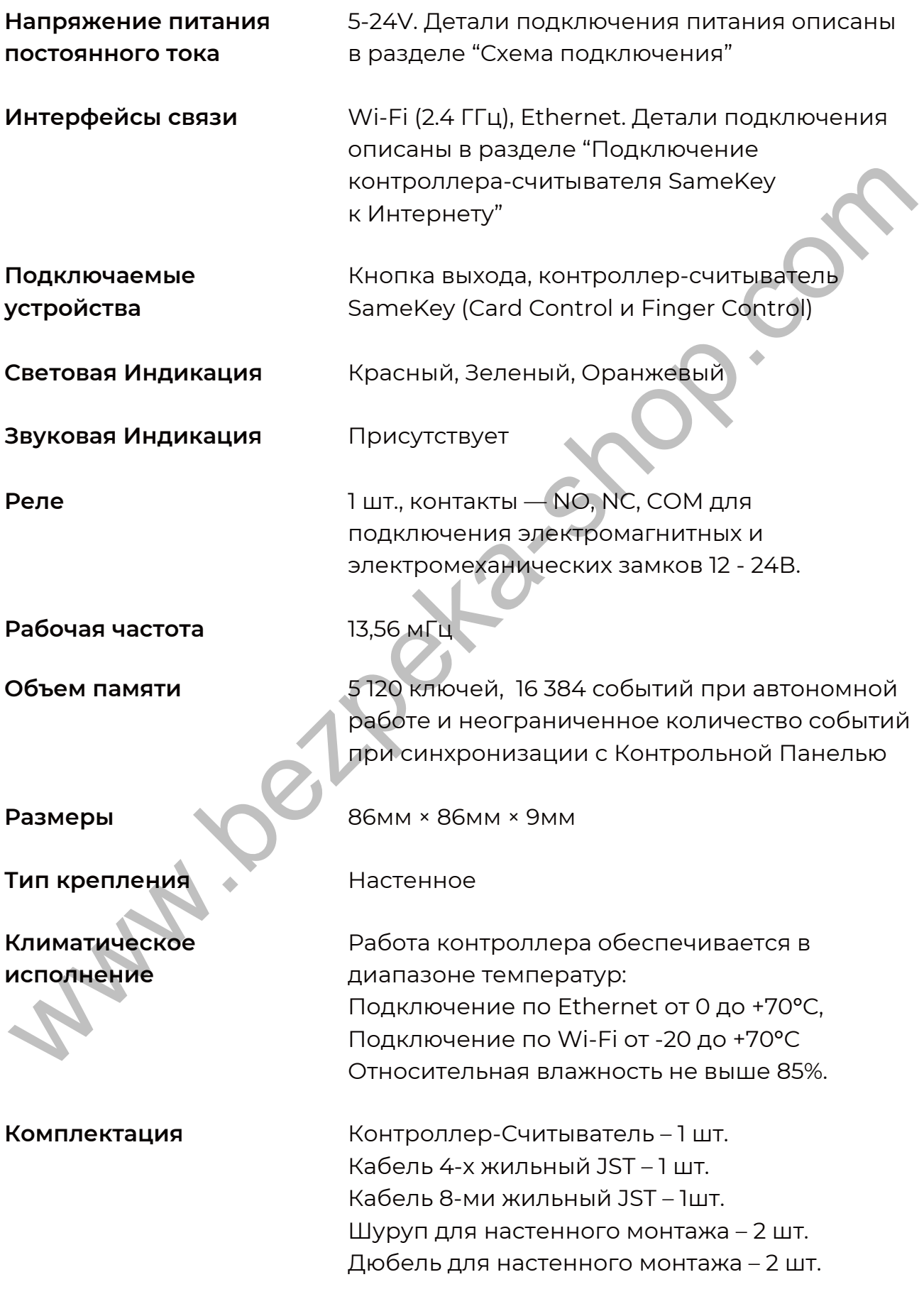

#### **Передняя часть контроллера-считывателя SameKey**

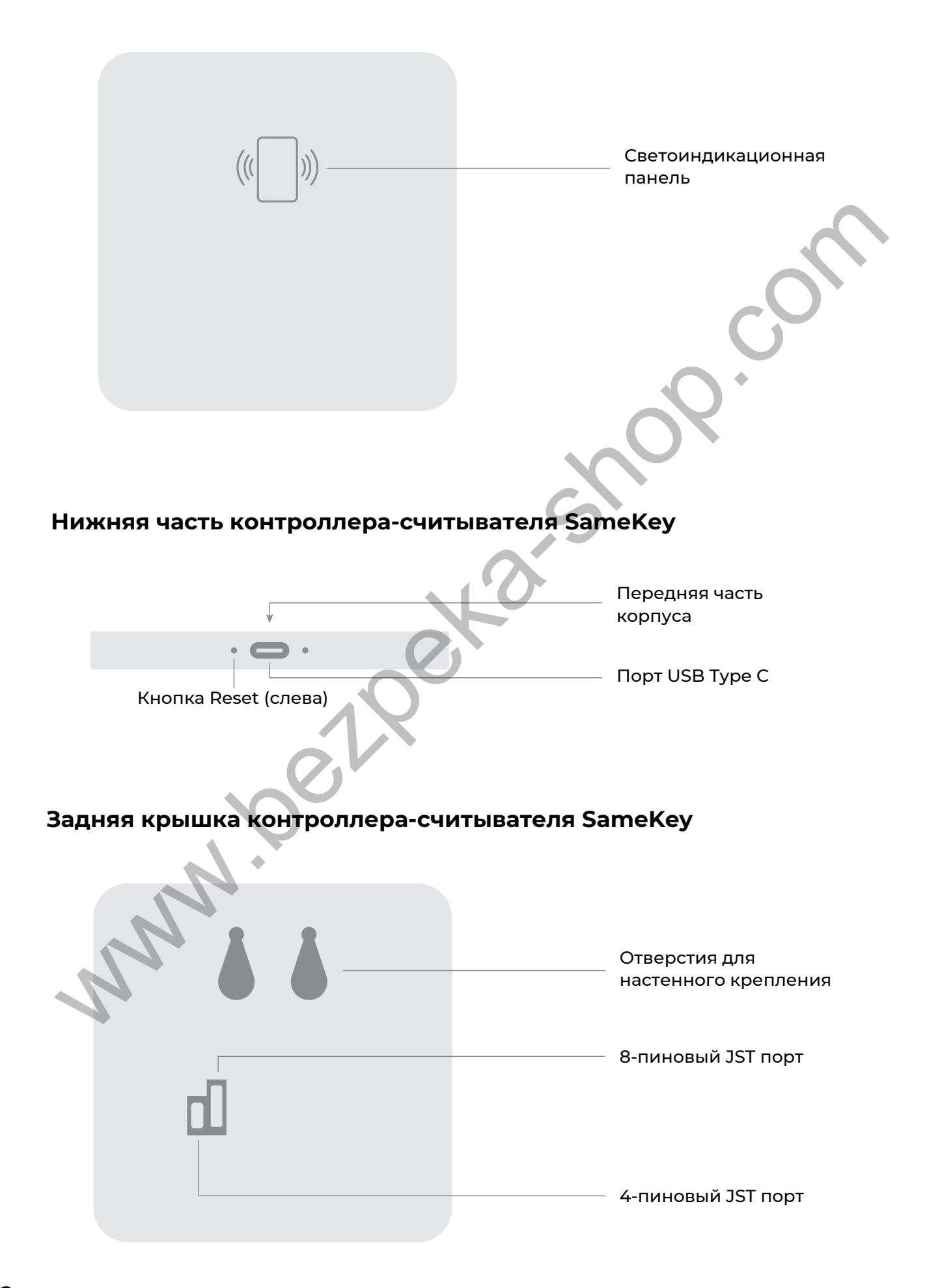

## **СХЕМЫ ПОДКЛЮЧЕНИЯ**

#### **Распиновка 4-х жильного кабеля JST (для подключения LAN кабеля)**

Ниже указаны соответствия цветов для комплектного 4-х жильного кабеля с JST разъемом и стандартной распиновки для LAN кабеля.

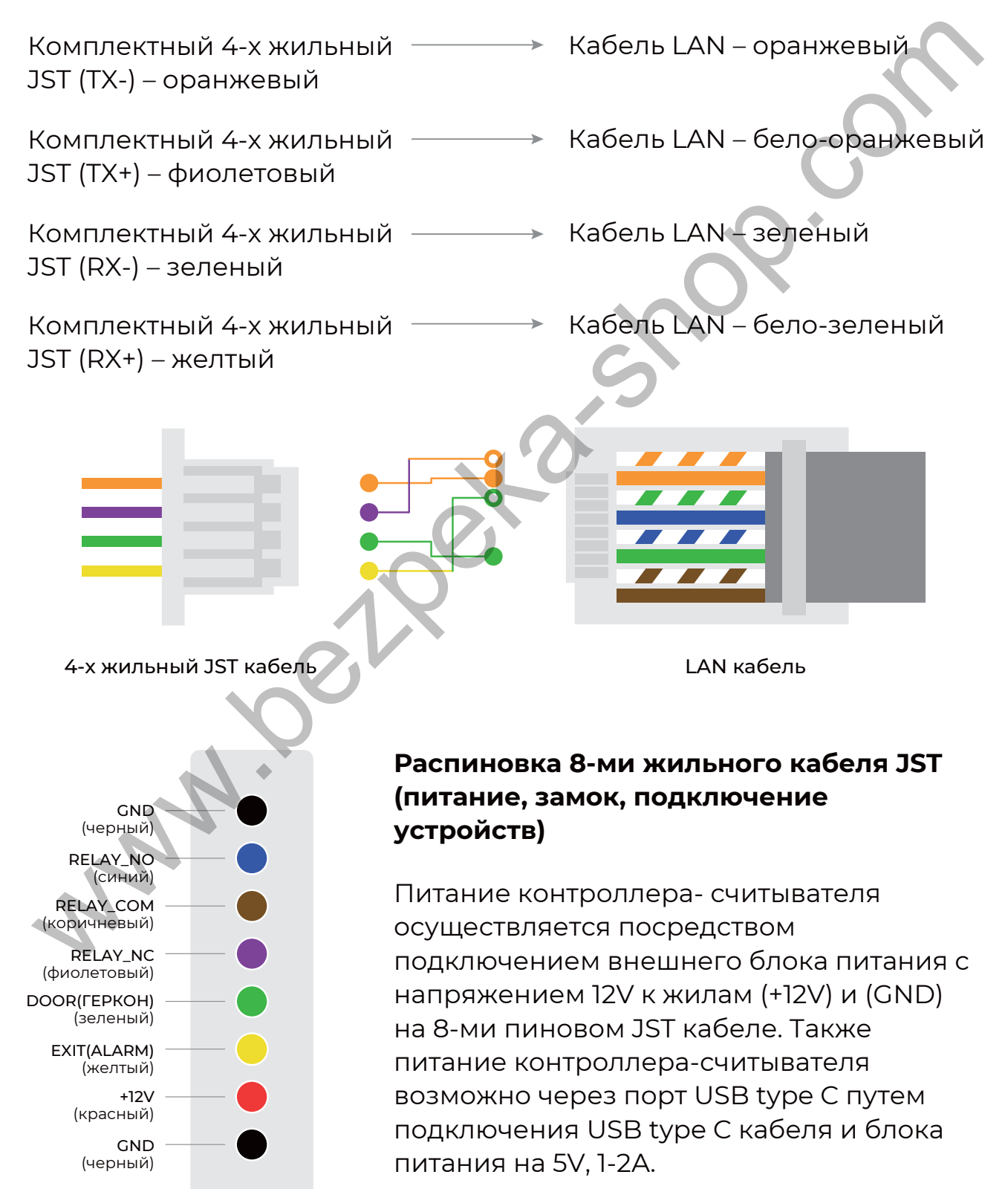

# **СХЕМЫ ПОДКЛЮЧЕНИЯ**

#### **Схема подключения пары «контроллер-считыватель SameKey – контроллер-считыватель SameKey» (вход/выход)**

При установке на дверь пары «контроллер-считыватель SameKey – контроллер-считыватель SameKey», необходимо выбрать один контроллер-считыватель, который будет установлен на вход, второй соответственно установить на выход. В зависимости от выбранной роли контроллера-считывателя, необходимо соединить провода в соответствии со схемой, изображенной ниже.

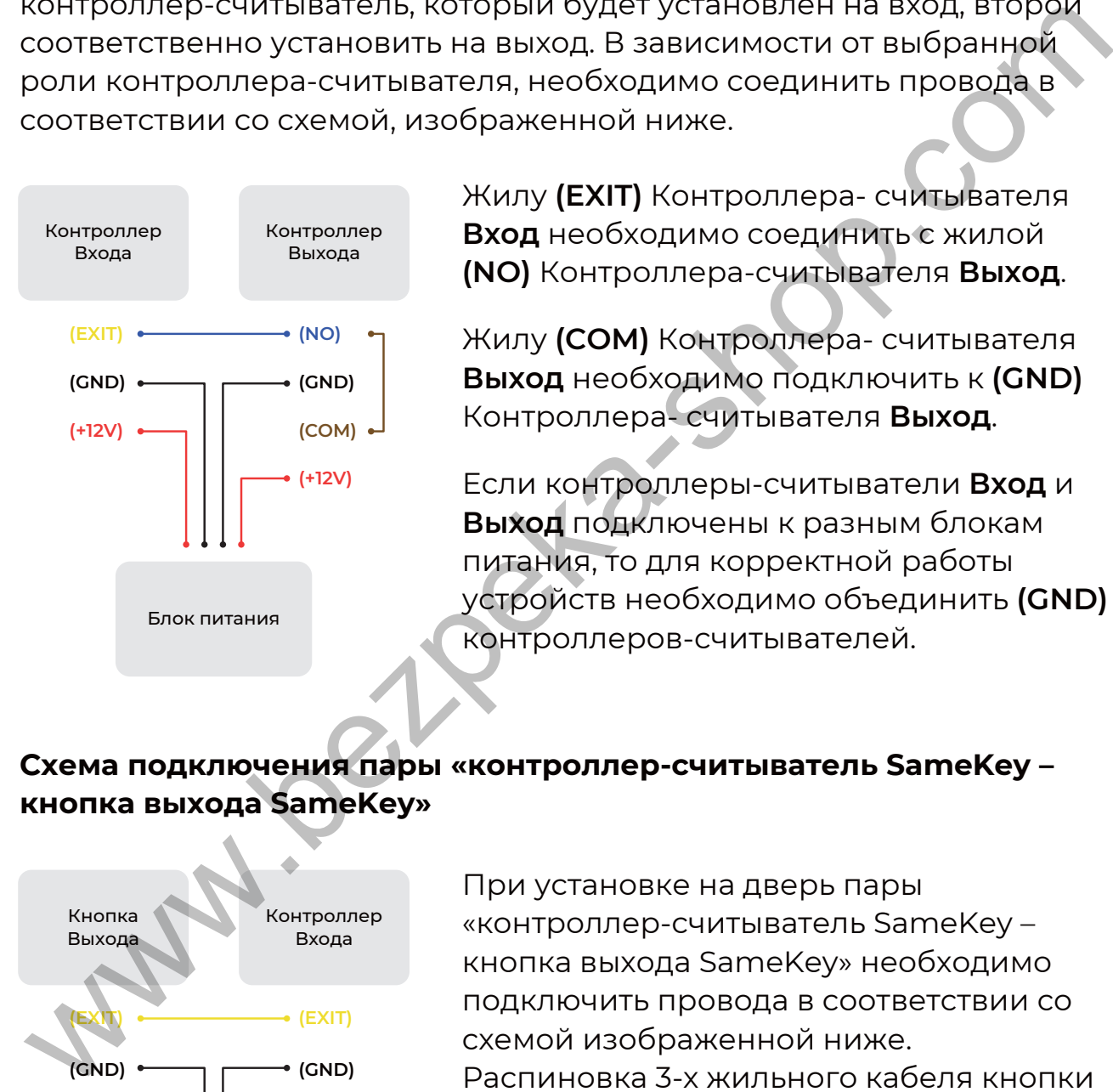

Жилу **(EXIT)** Контроллера- считывателя **Вход** необходимо соединить с жилой **(NO)** Контроллера-считывателя **Выход**.

Жилу **(COM)** Контроллера- считывателя **Выход** необходимо подключить к **(GND)** Контроллера- считывателя **Выход**.

Если контроллеры-считыватели **Вход** и **Выход** подключены к разным блокам питания, то для корректной работы устройств необходимо объединить **(GND)** контроллеров-считывателей.

#### **Схема подключения пары «контроллер-считыватель SameKey – кнопка выхода SameKey»**

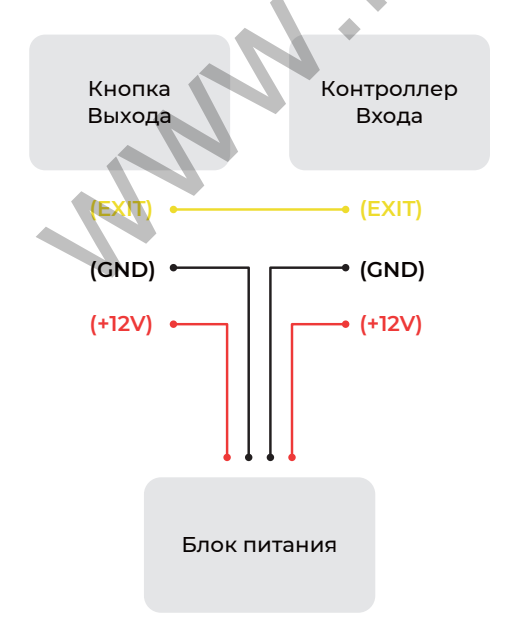

При установке на дверь пары «контроллер-считыватель SameKey – кнопка выхода SameKey» необходимо подключить провода в соответствии со схемой изображенной ниже. Распиновка 3-х жильного кабеля кнопки выхода. (Идет в комплекте с кнопкой выхода SameKey Air Exit)

1. (Empty) - нет провода

3. (+12V) – красный

2. (Exit out) – желтый

# **СХЕМЫ ПОДКЛЮЧЕНИЯ**

#### **Схема подключения контроллера-считывателя SameKey к электрозамку**

#### **Схема подключение электрозамка**

Возможно подключение как электромагнитного, так и электромеханического замка. Необходимо подключить провода контроллера считывателя в соответствии со схемой, изображенной ниже.

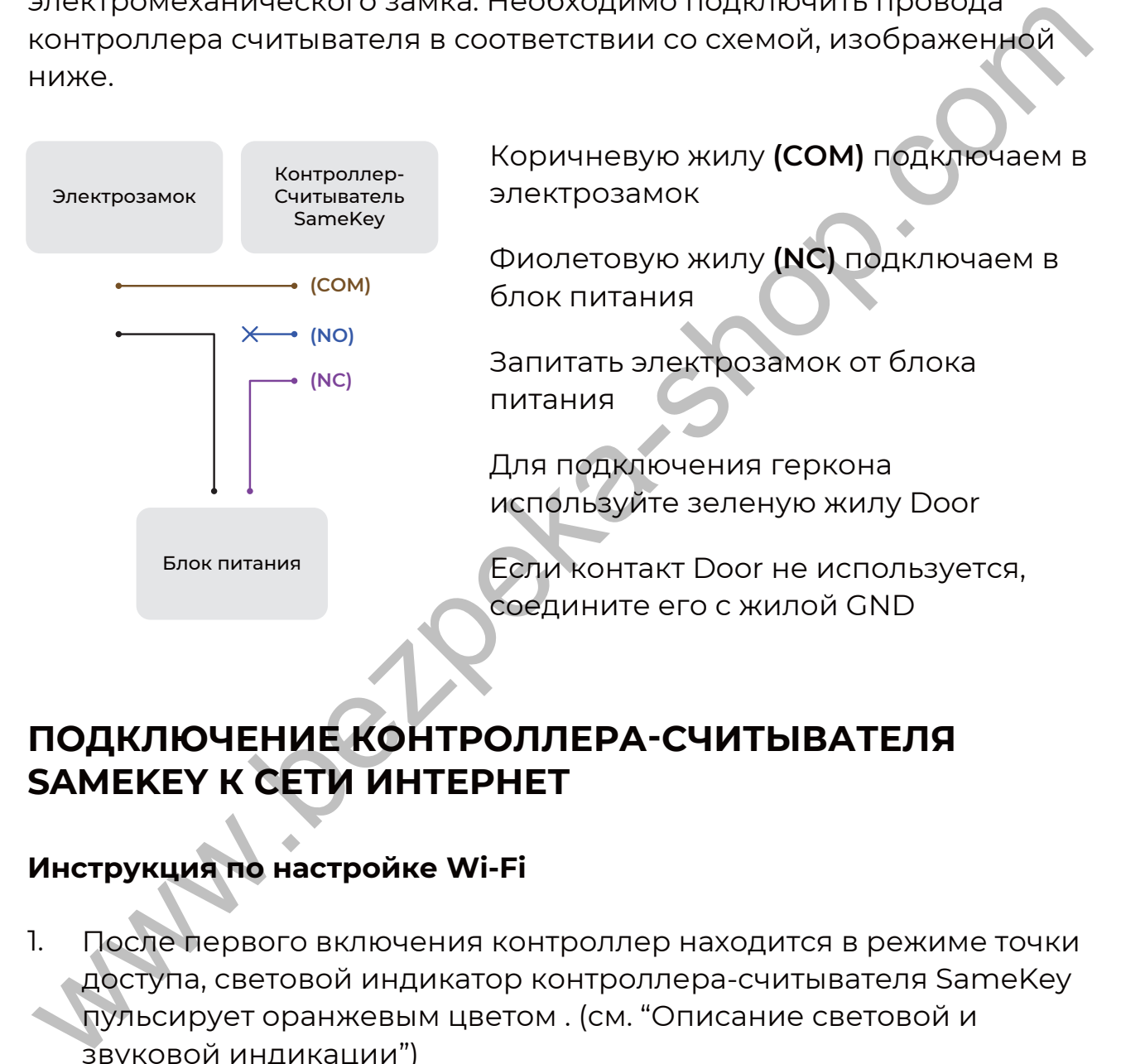

### **ПОДКЛЮЧЕНИЕ КОНТРОЛЛЕРА-СЧИТЫВАТЕЛЯ SAMEKEY К СЕТИ ИНТЕРНЕТ**

#### **Инструкция по настройке Wi-Fi**

- После первого включения контроллер находится в режиме точки доступа, световой индикатор контроллера-считывателя SameKey пульсирует оранжевым цветом . (см. "Описание световой и звуковой индикации") 1.
- 2. Возьмите смартфон или компьютер с поддержкой Wi-Fi, зайдите в настройки Wi-Fi, в списке доступных беспроводных сетей выберите сеть без пароля с названием вида «SameKey-123456» (вместо цифр - ID контроллера). Если сеть с названием вида «SameKey-123456» находится под паролем см. пункт 6. текущего раздела "Инструкция по настройке Wi-Fi"

### **ПОДКЛЮЧЕНИЕ КОНТРОЛЛЕРА-СЧИТЫВАТЕЛЯ SAMEKEY К СЕТИ ИНТЕРНЕТ**

- 3. Далее, в автоматически открывшемся окне браузера, выберите название Wi-Fi сети, к которой необходимо подключить контроллер и введите пароль доступа к ней.
- 4. После успешного подключения, контроллер выйдет из режима точки доступа и подключится к указанной сети. Световая индикация изменится на беспрерывный красный цвет (см. "Описание световой и звуковой индикации")
- 5. Для смены сети Wi-Fi зажмите кнопку Reset, которая находится на нижней части корпуса, слева относительно порта USB Type C, и удерживайте до изменения световой индикации на пульсирующий оранжевый цвет (см. Ракурс 3 в разделе "Технические характеристики" и "Описание световой и звуковой индикации" )
- При повторной настройке сети интернет, Wi-Fi сеть точки доступа 6. контроллера-считывателя с названием вида «SameKey-123456» находится под паролем. Пароль находится в облачной контрольной панели control.samekey.com в разделе Настройки >> Контроллеры. Выберите в списке контроллеров необходимое устройство, и в открывшейся странице с настройками контроллера нажмите кнопку "Показать" в поле "Wi-Fi пароль". После ввода пароля для дальнейшей настройки контроллера следуйте пунктам 3,4 текущего раздела "Инструкция по настройке Wi-Fi" 4. После успешного подключения, контроллер выйдет из режима<br>точки доступа и подключится к указанной сети. Световая<br>индикация изменится на беспрерывный красный цвет (см.<br>"Описание световой и звуковой индикации")<br>5. Для сме

#### **Инструкция по подключению контроллера-считывателя через LAN кабель**

- 1. Необходимо взять комплектный 4-х жильный кабель с разъемом JST и вставить в соответствующий порт в контроллере. См. Изображение ниже.
- Обратную сторону 4-х жильного кабеля необходимо соединить с 2. LAN кабелем в соответствии с распиновкой, указанной в пункте "Распиновка 4-х жильного кабеля LAN" и продублированной ниже.

### **ПОДКЛЮЧЕНИЕ КОНТРОЛЛЕРА-СЧИТЫВАТЕЛЯ SAMEKEY К СЕТИ ИНТЕРНЕТ**

При наличии доступа к сети интернет с подключенным LAN кабелем, контроллер-считыватель автоматически получит доступ в сеть Интернет 3.

#### **Внимание!**

Не подключайте считыватель-контроллер по Ethernet, если температура окружающей среды в которой будет установлено устройство меньше 0**°**C. При минусовых температурах используйте подключение считывателя-контроллера по Wi-Fi.

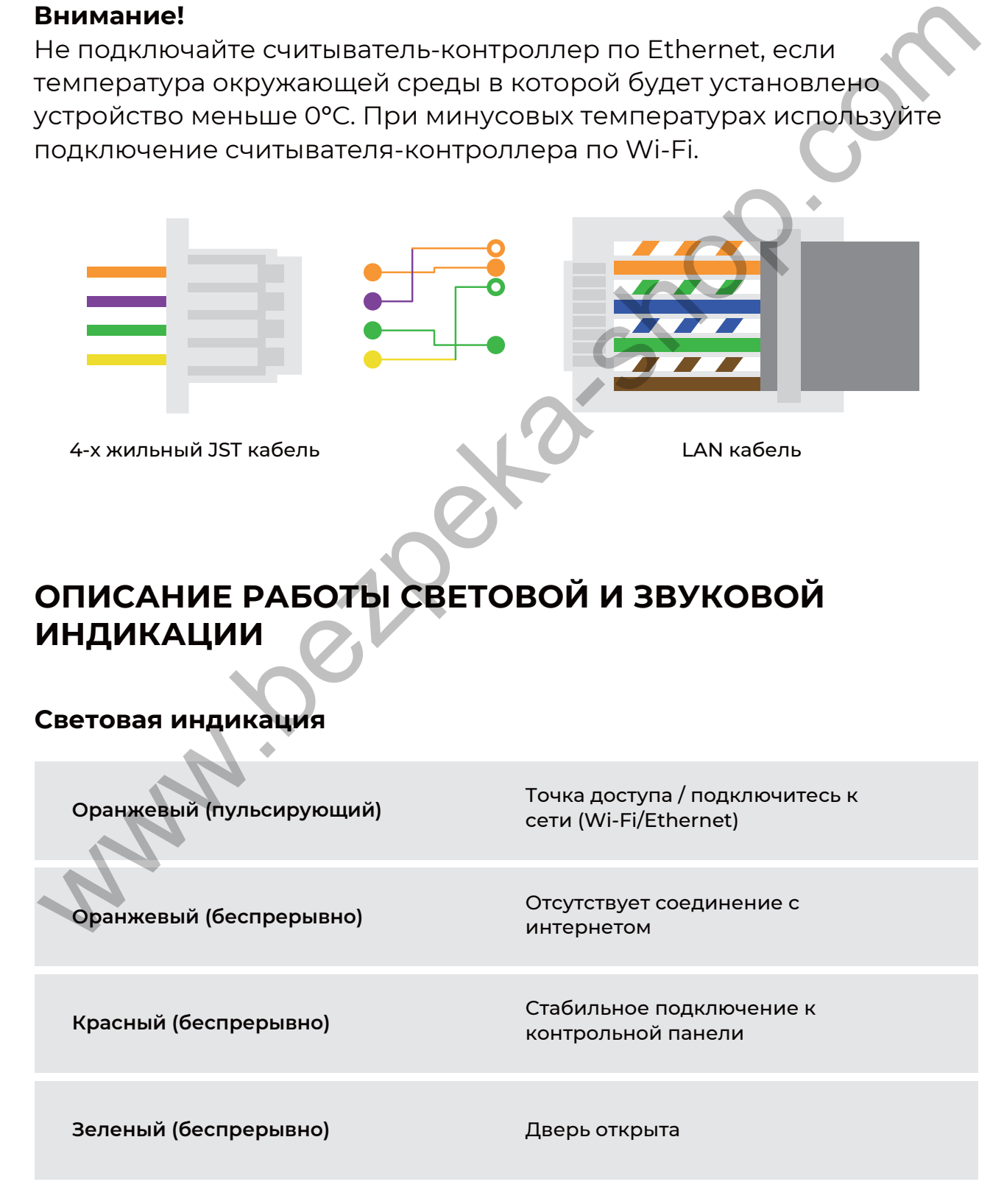

### **ОПИСАНИЕ РАБОТЫ СВЕТОВОЙ И ЗВУКОВОЙ ИНДИКАЦИИ**

#### **Звуковая индикация**

**Долгий, беспрерывный звуковой сигнал** Ошибка доступа

**Несколько коротких звуковых сигналов** Доступ разрешен

# **КРЕПЛЕНИЕ КОНТРОЛЛЕРА-СЧИТЫВАТЕЛЯ**

В задней крышке контроллера-считывателя находятся отверстия для навешивания на шурупы.

- Определите высоту монтажа и проведите горизонтальную линию на поверхности  $\bullet$
- Приложите к поверхности комплектный трафарет для разметки крепления и проделайте отметки  $\bullet$
- Отложите трафарет и при помощи дрели проделайте три отверстия. Рекомендуется изспользовать 4мм сверло  $\bullet$
- Вставьте в отверстия два комплектных дюбеля и вкрутите шурупы  $\bullet$
- Вставьте необходимые JST кабели в соответствующие разъемы и выполните скрутку в соответствии с разделом "Схемы подключения"  $\bullet$ несколько коротких звуковых<br>
сигналов<br> **КРЕПЛЕНИЕ КОНТРОЛЛЕРА-СЧИТЫВАТЕЛЯ**<br>
В задней крышке контроллера-считывателя находятся отверстия<br>
для навешивания на шурупы.<br>
• Определите высоту монтажа и проведите горизонтальную л
- Отклейте верхний защитный слой скотча 3М на нижней части задней крышки контроллера-считывателя  $\bullet$
- Наденьте устройство на шурупы до характерного щелчка
- � Закрепите нижнюю часть корпуса.

# **РАБОТА С ОБЛАЧНОЙ КОНТРОЛЬНОЙ ПАНЕЛЬЮ**

- Для доступа к облачной контрольной панели SameKey введите в адресную строку браузера вашего компьютера или смартфона адрес control.samekey.com 1.
- Пройдите процедуру регистрации, указав электронный адрес, который можно изменить в будущем 2.
- После регистрации вы попадете на страницу "Таймлайн", на которой будут отображаться все основные события в системе SameKey. Первыми сообщениями, которые Вы увидите в таймлайне будут инструкции по первичной настройке контрольной панели, которые будут продублированы в пунктах текущего раздела "Работа с облачной контрольной панелью" 3.
- Первым делом необходимо создать Дверь и привязать к ней контроллер(ы). В левом боковом меню зайдите в раздел "Двери" и нажмите кнопку "Добавить дверь". Задайте соответствующее название и нажмите кнопку "Сохранить". Количество создаваемых дверей неограниченно 4.
- Далее к вашей двери необходимо привязать контроллер(ы). В списке дверей на странице "Двери" выберите новосозданную Дверь и нажмите кнопку "Добавить контроллер". В поле ID устройства введите серийный номер, указанный на наклейке,расположенной на задней крышке устройства, а также в данной инструкции. Нажмите кнопку "Сохранить". На странице "Настройки контроллера" выберите тип устройства "Вход" или "Выход" в зависимости от выбранной роли устройства. При необходимости, Вы можете привязывать неограниченное количество контроллеров-считывателей к одной двери 5. который можно изменить в будущем<br>
3. После регистрации вы попадете на страницу "Таймлайн", на<br>
которой будут отображаться все основные события в системе<br>
SameKey. Первыми сообщениями, которые Вы увидите в<br>
таймлайне буду
- После добавления хотя бы одного контроллера, необходимо добавить в облачную контрольную панель людей, к которым впоследствии будут привязываться ключи доступа. Для выполнения этого шага в левом боковом меню контрольной панели перейдите на страницу "Люди" и нажмите кнопку "Добавить человека". Введите имя и при необходимости должность 6.

# **РАБОТА С ОБЛАЧНОЙ КОНТРОЛЬНОЙ ПАНЕЛЬЮ**

- Для регистрации ключа доступа необходимо поднести ключ с частотой 13,56 мГц к контроллеру-считывателю SameKey, который подключен к питанию и сети интернет. После поднесения нового ключа доступа, который еще не был добавлен в систему, контроллер-считыватель издаст долгий непрерывный звуковой сигнал (см. "Звуковая индикация"). В таймлайне контрольной панели отобразится событие о попытке несанкционированного доступа, в котором также будет отображена кнопка "Добавить ключ". Нажмите на кнопку "Добавить ключ" и привяжите его к человеку. После повторного поднесения добавленного ключа, доступ будет разрешен 7.
- Для того, чтобы предоставить человеку доступ ко всем добавленным дверям, необходимо зайти на страницу "Люди", перейти на страницу соответствующего человека, нажав на его имя в списке, нажать кнопку "Двери" и проставить галочки на те двери, к которым необходимо предоставить доступ. 8.
- После завершения настройки перейдите в раздел "Настройки" >> 9. "Абонплата" и прикрепите банковскую карту. Платеж будет списываться автоматически каждый месяц, в зависимости от сформированного тарифа. Все детали указаны на странице "Абонплата" **Wallen**

### СХЕМА РАБОТЫ С МОБИЛЬНЫМ ПРИЛОЖЕНИЕМ **SAMEKEY**

Скачайте приложение из AppStore или Google Play в соответствии с моделью вашего смартфона. Ссылки на скачивание доступны на сайте samekey.com и по QR-кодам ниже  $\bullet$ 

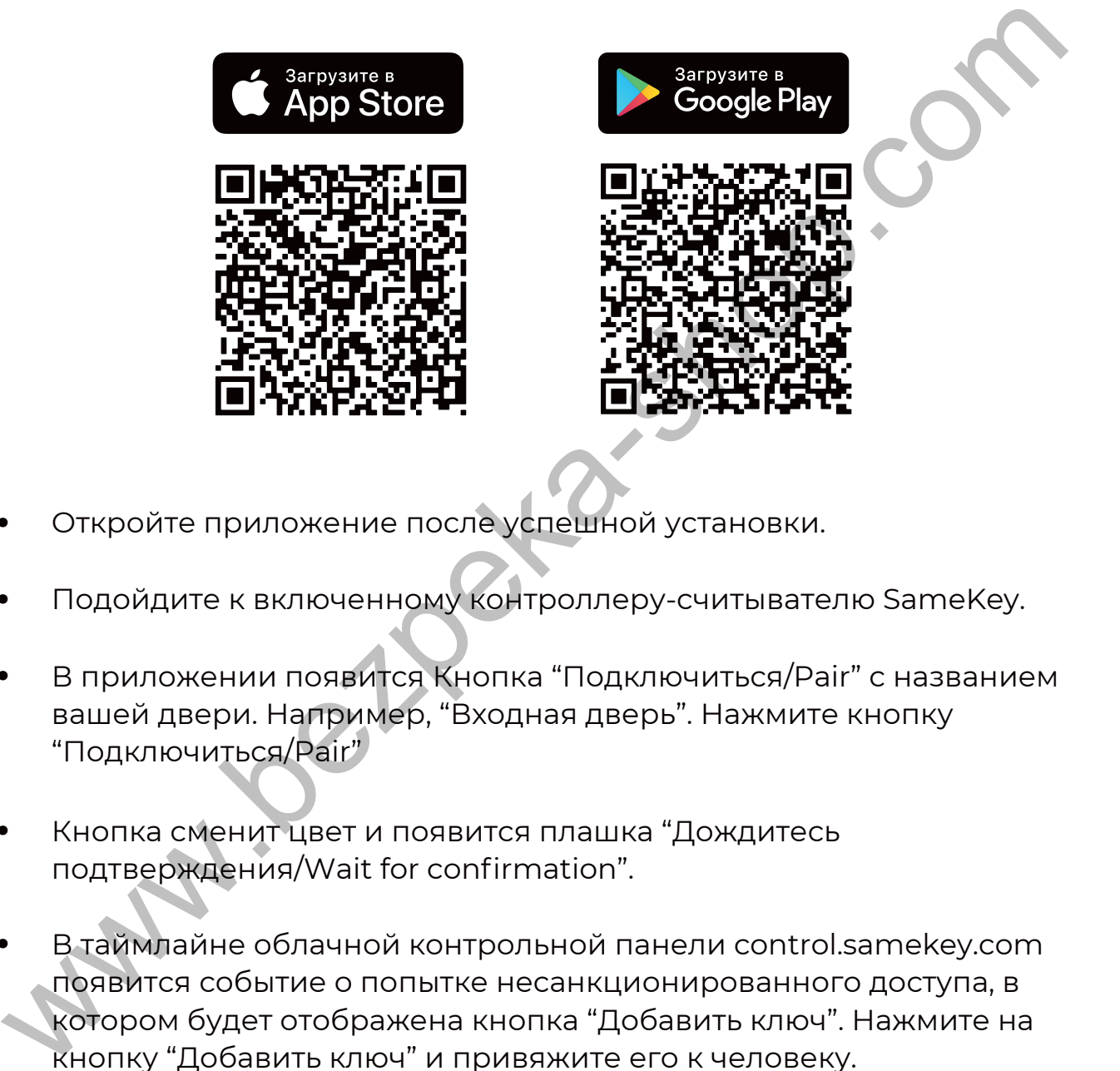

- � Откройте приложение после успешной установки.
- � Подойдите к включенному контроллеру-считывателю SameKey.
- В приложении появится Кнопка "Подключиться/Pair" с названием вашей двери. Например, "Входная дверь". Нажмите кнопку "Подключиться/Pair"  $\bullet$
- Кнопка сменит цвет и появится плашка "Дождитесь подтверждения/Wait for confirmation".  $\bullet$
- В таймлайне облачной контрольной панели control.samekey.com появится событие о попытке несанкционированного доступа, в котором будет отображена кнопка "Добавить ключ". Нажмите на кнопку "Добавить ключ" и привяжите его к человеку.  $\bullet$
- После добавления ключа в приложении пропадет плашка "Дождитесь подтверждения/Wait for confirmation"  $\bullet$
- Нажмите кнопку "Открыть/Open" и контроллер-считыватель SameKey откроет дверь.  $\bullet$

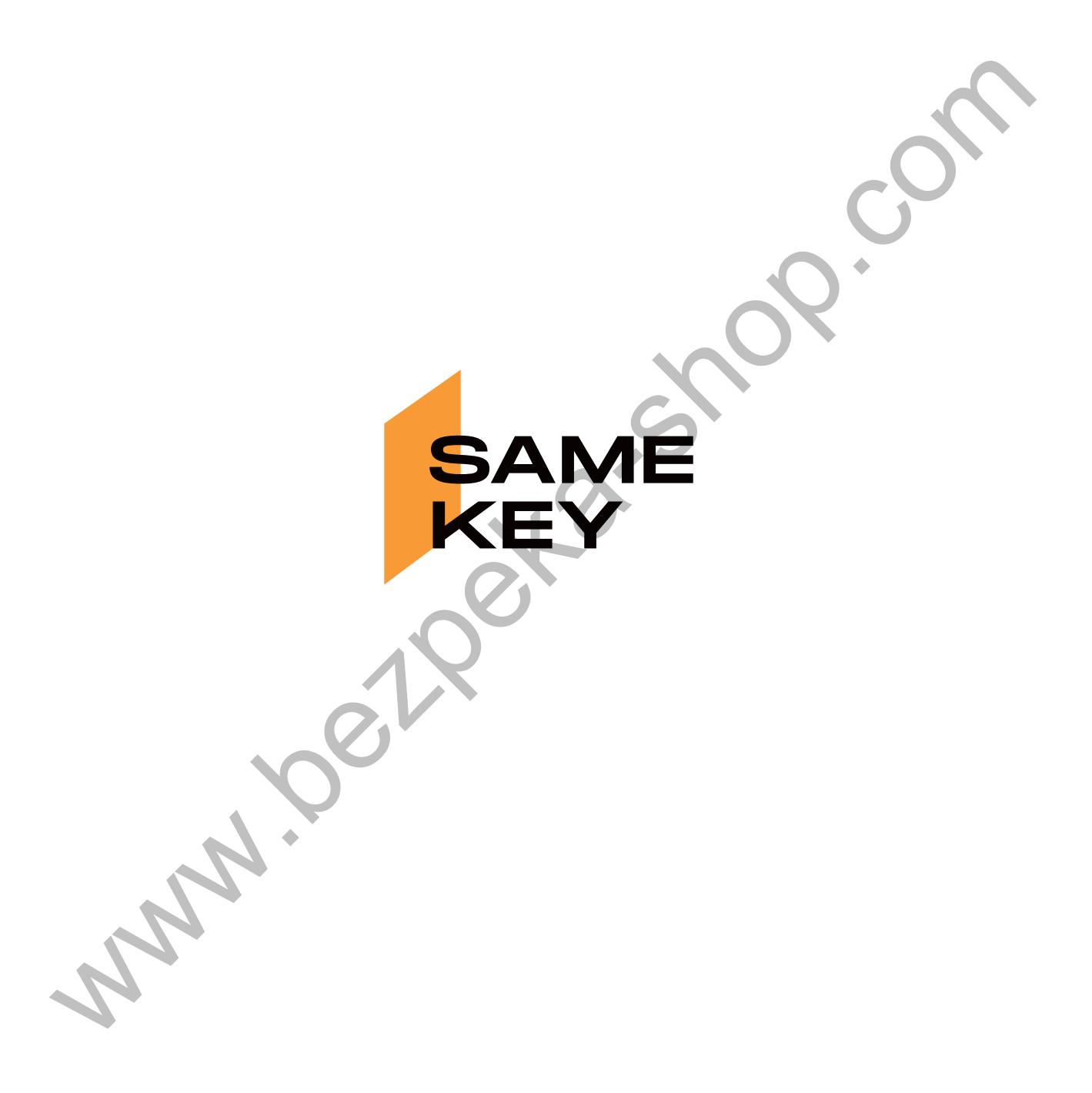

Обратная связь info@samekey.com